# **4.2. TRABAJAR CON VÍDEOS. YOUTUBE**

#### **4.2.1. Características de YouTube**

En los últimos meses han aparecido multitud de sitios que ofrecen la oportunidad de alojar vídeos para compartirlos con cualquier internauta que desee acceder a ellos. Y uno de ellos ha conseguido consolidar su liderazgo frente al resto: YouTube. Este sitio YouTube nació en junio de 2005 y desde entonces hasta hoy, se ha convertido en uno de los más visitados de la Red por diversos motivos:

- 1. Su sencillez de uso
- 2. La conversión de los vídeos subidos sin necesidad de ningún códec adicional para que pueda ser visualizado posteriormente.
- 3. Su gratuidad
- 4. Sus pocas limitaciones: tamaño máximo de 1 GB o una duración de 10 minutos
- 5. El soporte para trabajar con formatos multimedia muy populares: AVI, MOV, MPEG

YouTube es un sitio Web que permite a los usuarios compartir sus vídeos digitales a través de Internet basándose en los principios de la Web 2.0. Utiliza un reproductor en línea basado en Adobe Flash para mostrar al visitante los vídeos alojados en el sitio. Los enlaces a vídeos de YouTube pueden ser incluidos en blogs y sitios web incrustando cierto código HTML que ofrece para cada vídeo alojado en el servicio:

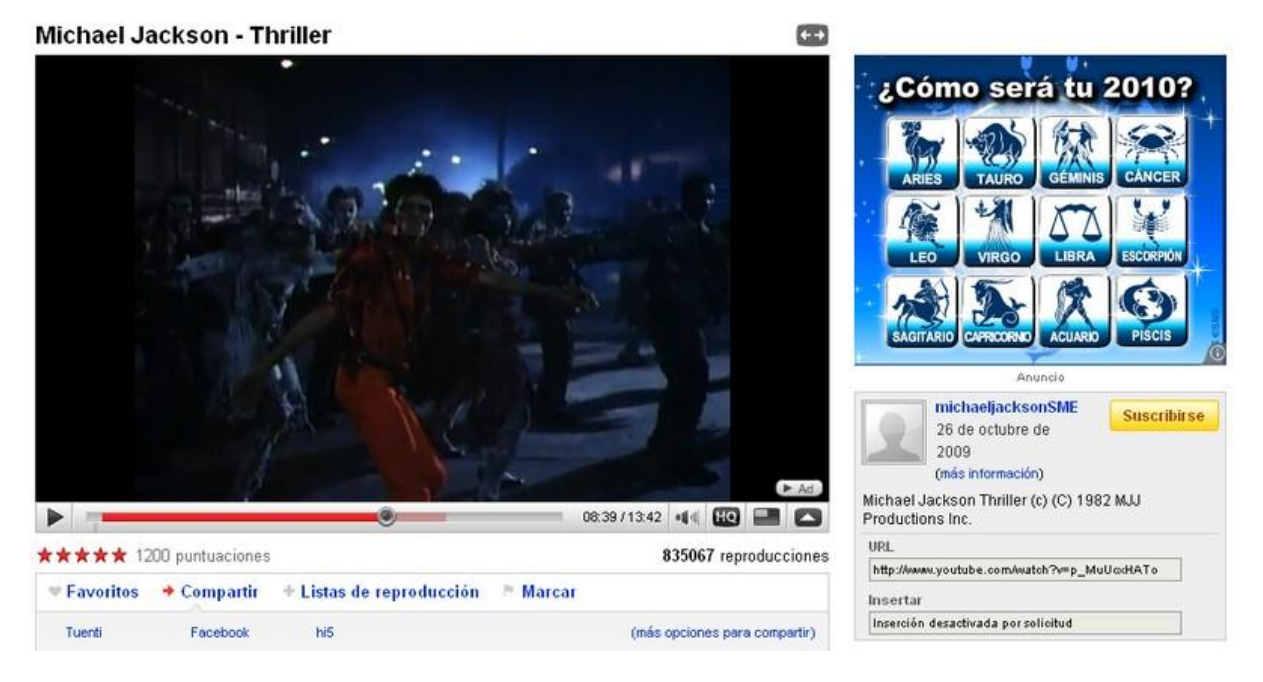

Con este servicio, podemos:

- Buscar vídeos de interés educativo y visualizarlos directamente desde el sitio.
- Subir tus propios vídeos.
- Descargar los vídeos realizados por otros usuarios de YouTube.
- Publicar estos vídeos (los tuyos o los de otros) en tu blog o en páginas web.
- Mandar un vídeo de tu interés por email
- Comentar vídeos publicados en el servicio
- Enviar mensajes personales y participar en grupos
- Diseñar tu página de favoritos
- Compartir tus vídeos con tus contactos, con tus amigos de Facebook

## **4.2.2. Registro de una cuenta**

Para utilizar el servicio es imprescindible disponer de una cuenta de usuario en el mismo. Accede, por tanto, con tu navegador preferido a su dirección URL:

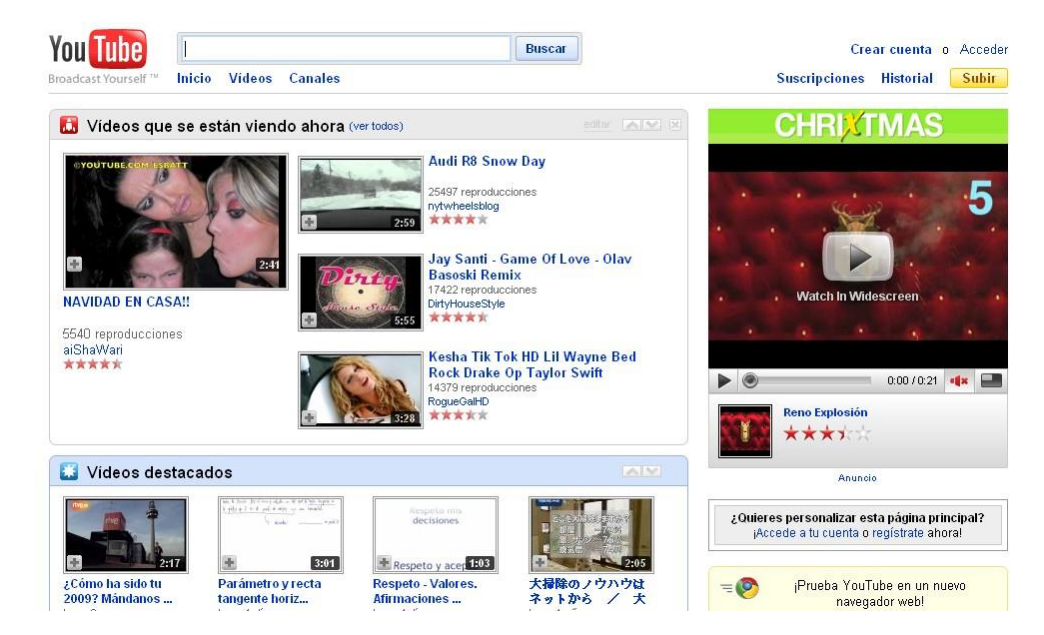

[http://www.youtube.com](http://www.youtube.com/)

Se abrirá en pantalla la página inicial de YouTube en la que ya podrás elegir un vídeo cualquiera para ser visualizado (necesitas Adobe Flash Player en su última versión). También puedes utilizar este sitio como buscador de vídeos educativos interesantes. Al comienzo de la página puedes ver un cuadro de búsqueda en el que puedes introducir palabras clave para buscar los vídeos que desees.

Una vez que hayas encontrado aquellos vídeos que te gusten, utilízalos para buscar más:

- 1. Consulta el cuadro de Vídeos relacionados para encontrar vídeos que tengan conexión con el que estás viendo.
- 2. Consulta el canal de la persona que ha subido el vídeo: es posible que encuentres otros vídeos similares.
- 3. Si esa persona crea muchos vídeos que te gustan, suscríbete a su cuenta para que aparezcan en tu página principal los vídeos nuevos que suba.

YouTube también te permite alojar en el servicio tus propios vídeos. Algo realmente muy útil si dispones de un blog personal, del aula o de la asignatura, de un wiki o de un sitio web, pues podrás incluirlos en tu página sin utilizar el espacio disponible en el servidor, ya que los vídeos se alojarán en los servidores de YouTube. Pero para ello necesitas registrarte como usuario de YouTube y debes disponer de cuenta en el servicio. Para ellos puedes utilizar dos procedimientos:

- Darte de alta en servicio utilizando tu cuenta GMail (cuenta de usuario de Google)
- Darte de alta en el servicio utilizando cualquier otra cuenta de correo electrónico. Te mostramos el procedimiento con una cuenta de correo de Yahoo.

Te indicamos cómo proceder en cada caso.

#### **4.2.2.1. Utilizar una cuenta GMail**

YouTube pertenece a Google, por tanto, si dispones de cuenta de usuario en Google puedes también darte de alta con ella en YouTube. Localiza en la parte superior izquierda de la página inicial de YouTube el enlace **Crear cuenta**.

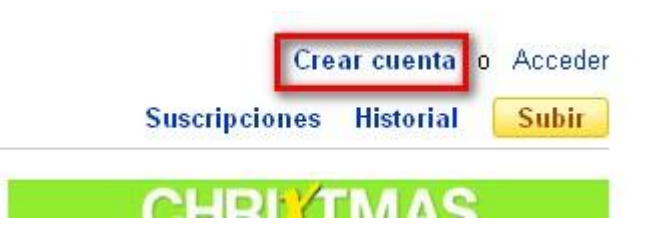

Se abrirá en pantalla una página con un sencillo formulario en el que tendrás que introducir algunos datos que te identifiquen con posterioridad como usuario de YouTube:

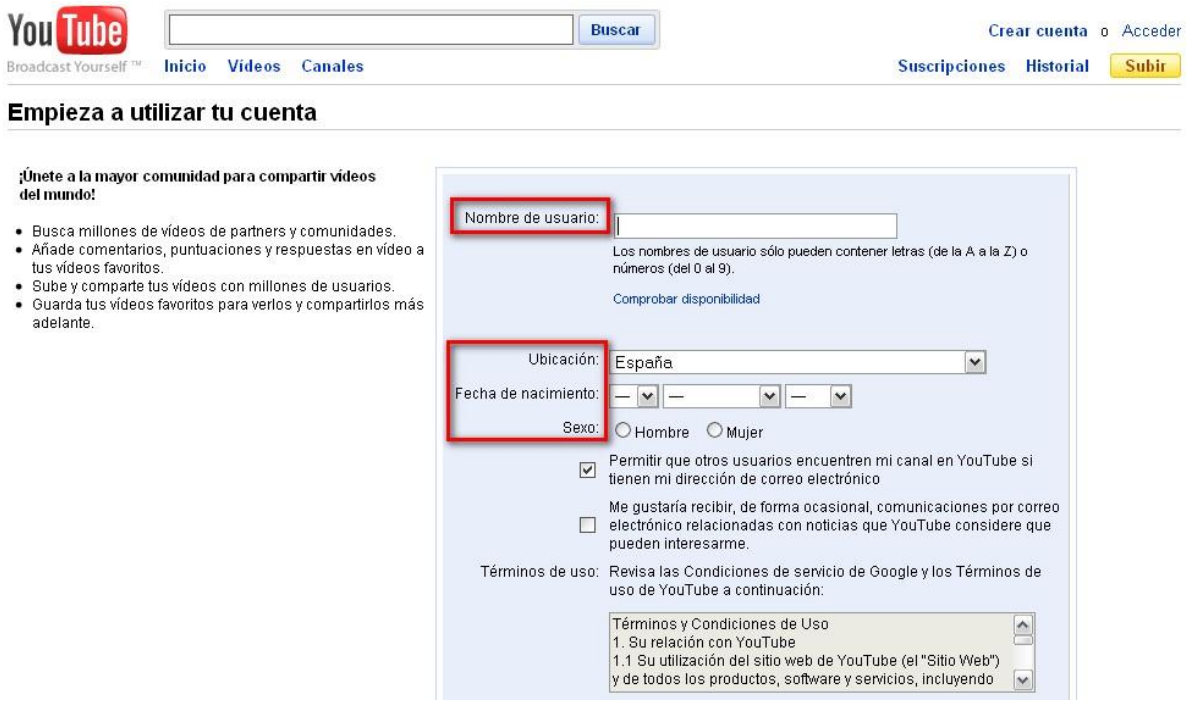

- **Nombre de usuario**: escribe un nombre de usuario para la cuenta nueva que estás creando. Puede contener letras y números pero no espacios ni caracteres especiales como guiones o subrayados. Además no se distingue entre mayúsculas y minúsculas. Puede ser el mismo que utilizas para tu cuenta de correo GMail, pero tendrás que comprobar su disponibilidad.
- **Ubicación, Fecha de nacimiento y sexo**: según tus preferencias
- **Términos de uso**. Acepta los términos de uso del servicio pulsando el botón Acepto y continúa el proceso.

Si lo deseas, el siguiente paso será vincular tu cuenta de Google a tu nueva cuenta de YouTube (1) o tal vez, crear una cuenta de Google nueva porque no tienes todavía ninguna  $(2).$ 

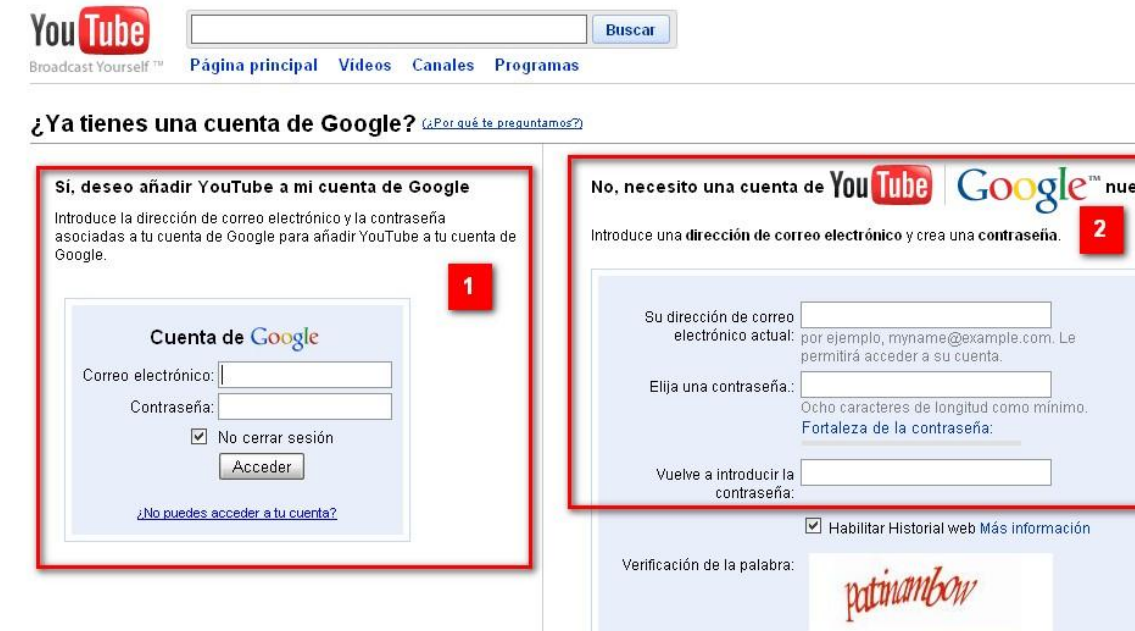

En nuestro caso utilizaremos la primera posibilidad ya que poseemos cuenta de Google. Tras introducir los datos de acceso de tu cuenta de Google, el sistema te devolverá un resumen de tu registro y ya podrás comenzar a utilizar el servicio.

 $\epsilon$ 

Crear cuenta nueva y finalizar

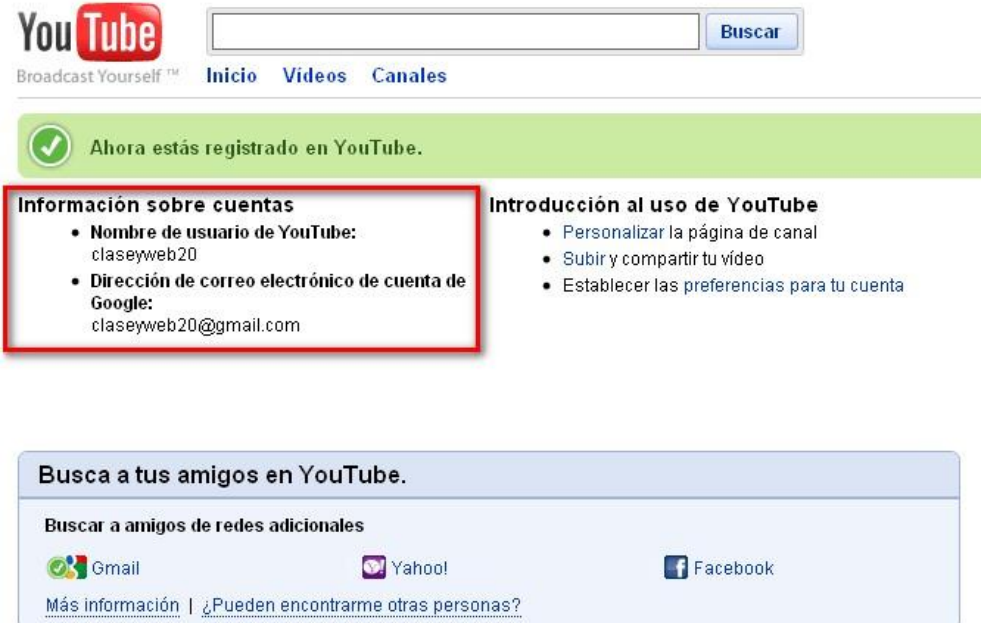

Vas a aprender a utilizar YouTube desde cero, por tanto, lo primero que tienes que hacer es pulsar el enlace **Salir** para acostumbrarte a cerrar correctamente el servicio:

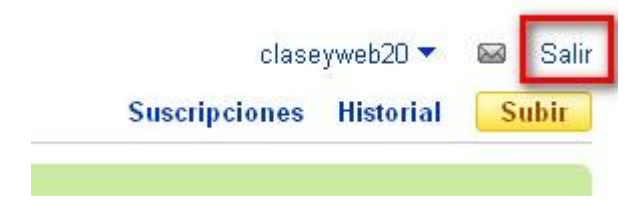

### **4.2.2.2. Date de alta en YouTube con otra cuenta de correo (ejemplo Yahoo)**

Si no dispones de cuenta de usuario de Google, y no deseas tenerla (poco recomendable dado que te abre la puerta a muchos y buenos servicios gratuitos) puedes registrarte en el servicio YouTube con cualquier otra cuenta de correo electrónico. En el ejemplo que vamos a realizar te mostramos cómo hacerlo con una cuenta de correo Yahoo, otra de las cuentas recomendadas, especialmente si deseas ser usuario del servicio de alojamiento de fotografías Flickr, ya que disponer de cuenta en Yahoo será imprescindible para registrarte en él.

Acude por tanto, a la página principal de YouTube y haz clic en el enlace **Crear cuenta**, tal y como viste en el apartado anterior. En la siguiente pantalla **Empieza a utilizar tu cuenta**, rellena los datos solicitados: pon especial atención al nombre de usuario tal y como ya te hemos indicado. Selecciona el apartado de la derecha de la siguiente ventana (2): No tengo cuenta de Google, necesito una cuenta de YouTube. Escribe en el campo de texto Su dirección de correo electrónico actual la dirección email de tu correo Yahoo.

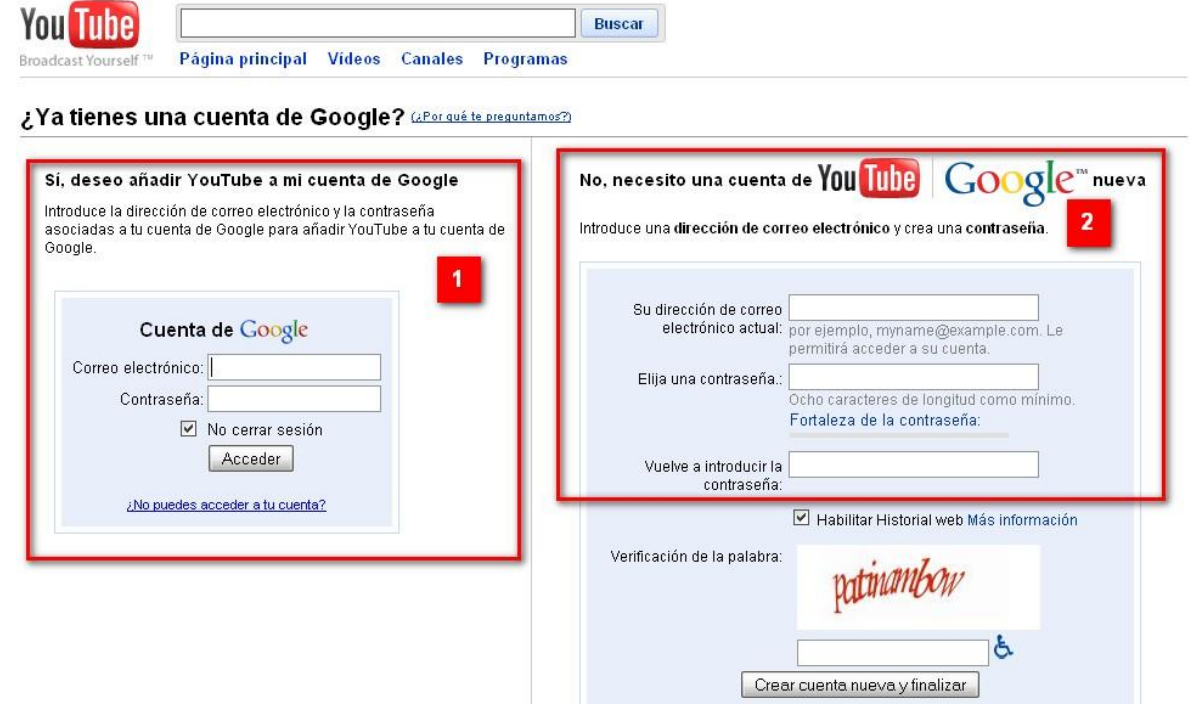

Tras hacer clic en **Crear cuenta nueva y finalizar**, el sistema te dirigirá a una página en la que podrás ver que tu cuenta está pendiente de su creación hasta que consultes tu correo de Yahoo y confirmes el alta en el registro:

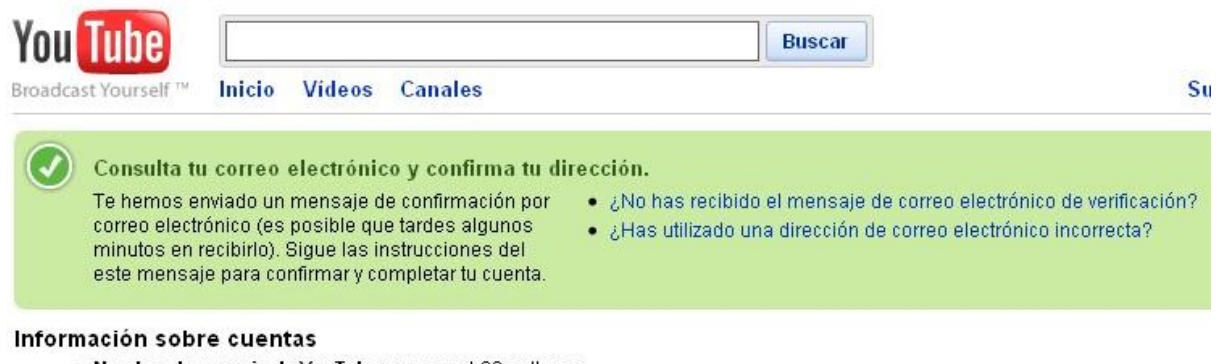

- Nombre de usuario de YouTube: cursoweb20cprilanes
- · Dirección de correo electrónico de cuenta de Google: esueiras4@yahoo.com

Tendrás por tanto, que dirigirte a Yahoo y consultar el correo con el que estás haciendo el registro en YouTube. Abre el mensaje enviado por YouTube y pulsa en el enlace correspondiente para verificar y confirmar tu cuenta en YouTube.

#### **Advertencia**

En las últimas semanas Google está probando un nuevo sistema de verificación de cuentas a través del teléfono móvil. Alegan razones de seguridad para proteger al usuario del SPAM y el uso inadecuado de cuentas. No es una fórmula implantada al 100% pero puede que, cuando realices alguno de estos registros, y de manera aleatoria, el sistema te solicite un número de móvil para enviarte un SMS con el código de verificación de la nueva cuenta que estás dando de alta:

#### Comprueba tu cuenta

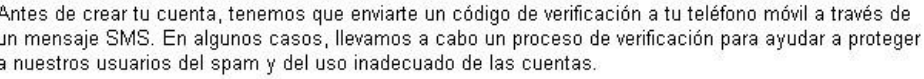

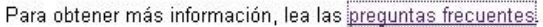

 $\mathsf{v}$ 

País

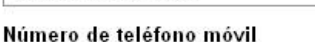

-Selecciona un país-

Enviar código de verificación a mi teléfono móvil

Si no consigues verificar tu cuenta, infórmanos de lo que sucede.

Esto está suponiendo muchos trastornos al usuario porque no todos los operadores de telefonía "trabajan" con Google. Además, los intentos continuados de registro en el sistema por parte de los usuarios que registran problemas para darse de alta son automáticamente registrados por Google, lo cual hace que los nombres de usuario tecleados se consideren como dados de alta aunque no lo estén y, de esta manera, ya no se encuentran disponibles para su uso.

Y en el campo educativo esto nos supone un gran inconveniente si queremos registrar cuentas de Google para nuestros alumnos (supongamos 25 cuentas por cada aula). Siempre nos quedará recurrir a Google Apps, la solución de Google para empresas o el campo educativo en la siguiente dirección: <http://www.google.com/intl/es/apps/edu/index.html>. Pero, en este último caso, para utilizar el servicio el centro educativo deberá disponer de un nombre de dominio propio: <http://www.google.com/a/cpanel/domain/new?hl=es>. Eso sí, Google garantiza que el servicio Google Apps en su edición estándar es gratuito para uso educativo: los alumnos podrán utilizar GMail, Google Calendar, Google Docs y Google Sites.

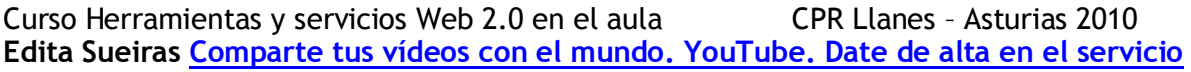

http://www.scribd.com/doc/24669983/YouTube-Date-de-alta-en-el-servicio

**4.2.2. Acceso al servicio y configuración**

Escribe la dirección URL de YouTube en tu navegador favorito: [http://www.youtube.com](http://www.youtube.com/)

A continuación, localiza en la parte superior derecha de la página inicial de YouTube el enlace **Acceder**:

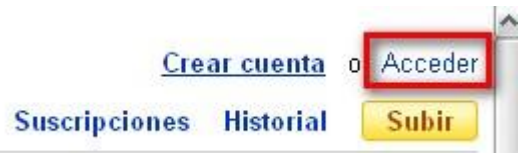

En la nueva pantalla localiza el apartado para introducir el nombre de usuario con el que te registraste en el tutorial anterior y tu contraseña de GMail (recuerda que has vinculado tu dirección de correo GMail al servicio de alojamiento de vídeos).

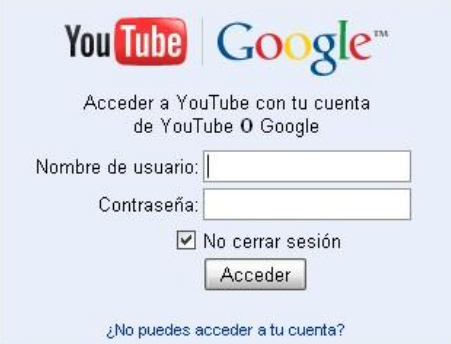

En pantalla verás la página inicial de tu espacio en YouTube:

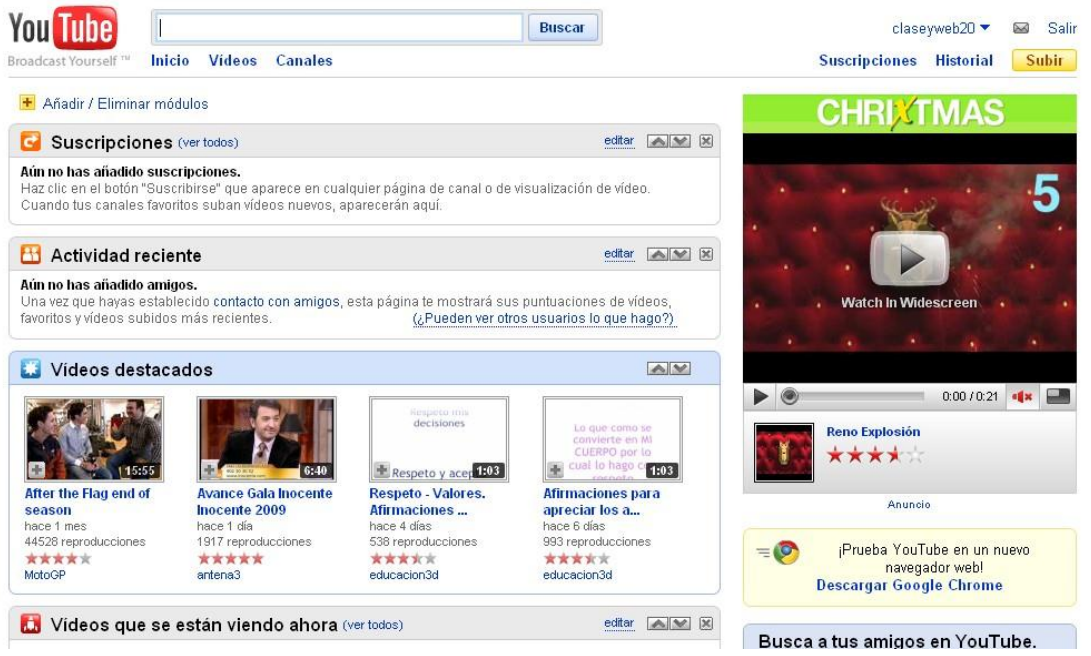

Es una página dividida en varios módulos que podrás eliminar o añadir para personalizar tu página de inicio en YouTube. Sólo tienes que hacer clic en el enlace **Añadir / Eliminar módulos** para hacerlo.

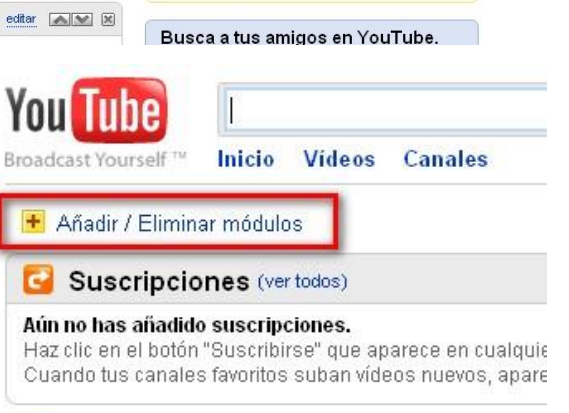

Actividad reciente

Aún no has añadido amigos.

Lino vaz nua hovoc actobiacido contecto con eminoc acto

También podrás personalizar toda la página (y otros aspectos del servicio) si acudes al menú desplegable que aparece al acercar el ratón a tu nombre de usuario en la parte superior derecha de la pantalla:

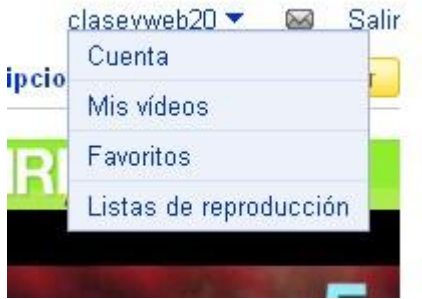

Haz clic en **Cuenta** y observa todas las opciones de configuración de tu cuenta, desde configurar tu perfil (incluir una imagen, información sobre ti, etc.), personalizar la página principal, establecer las opciones de privacidad, añadir un blog que te pertenezca o gestionar el estado de tu cuenta. No vamos a pararnos en estas cuestiones (no es el objetivo de este manual que conozcas al 100% el servicio), pero te recomendamos dediques algo de tiempo a algunas de ellas.

## **4.2.3.1. Añade / modifica la imagen de tu perfil**

Para incluir una fotografía que represente tu perfil debes acudir al enlace **Configuración de perfil** y pulsar el botón **Cambiar imagen**. Utiliza el botón **Examinar** para localizar el archivo que deseas mostrar como icono en miniatura de tu perfil. Finalmente pulsa el botón **Guardar cambios** para aceptar la nueva configuración. Recuerda que puedes utilizar **una imagen en formato JPG, GIF, BMP o PNG y que su tamaño ideal es 130 x 96 píxeles.**

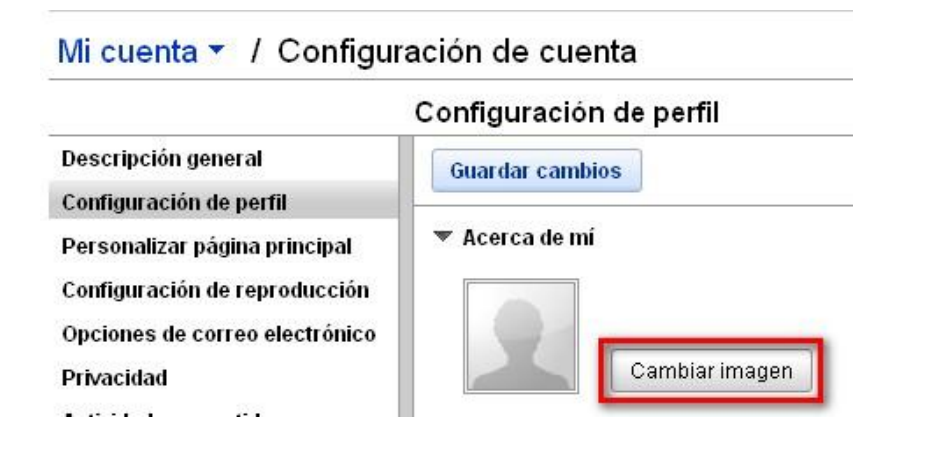

## **4.2.3.2. Edita tu canal**

Al darte de alta en el servicio, YouTube crea **un canal específico para ti**, en el que puedes mostrar todos tus vídeos, información diversa de tu perfil, tus amigos y los usuarios que se han suscrito a tus vídeos, etc. Esta página concreta se mostrará cada vez que un usuario de YouTube visualice alguno de tus vídeos y quiera ver si tienes publicados más haciendo clic en tu nombre de usuario:

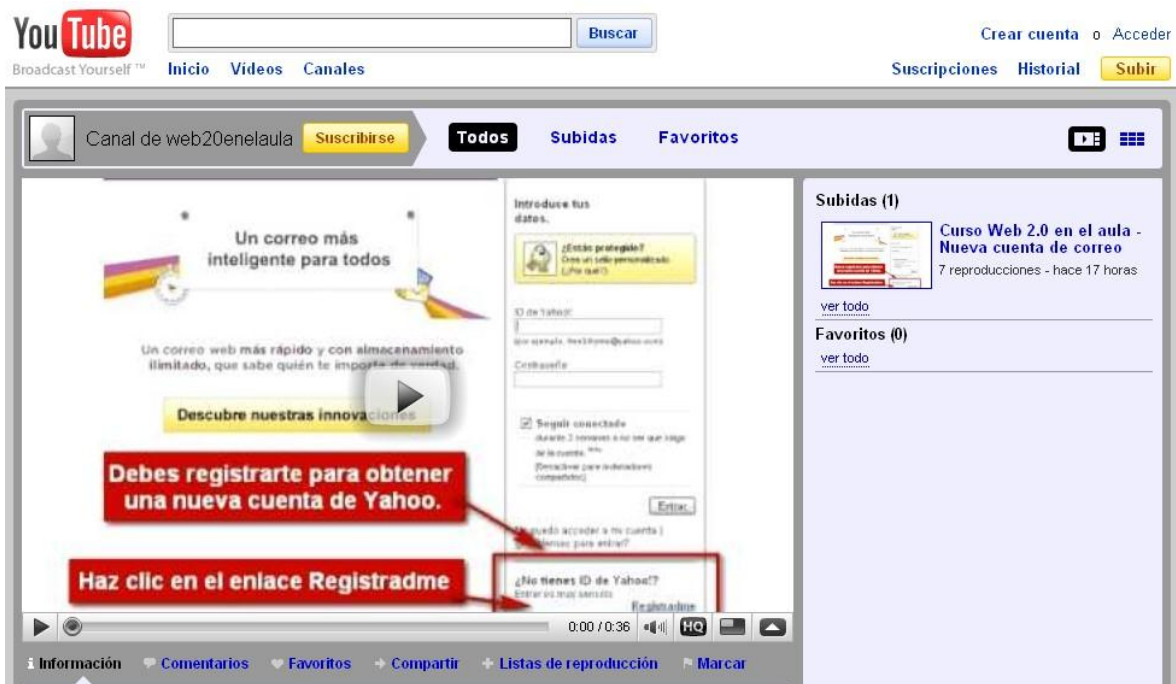

Puedes editar esta página si haces clic sobre tu nombre de usuario una vez que accedes a YouTube:

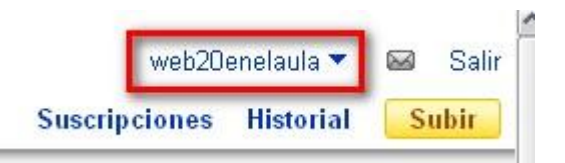

Una vez en la página de tu canal, observa los botones de edición que te ofrece YouTube:

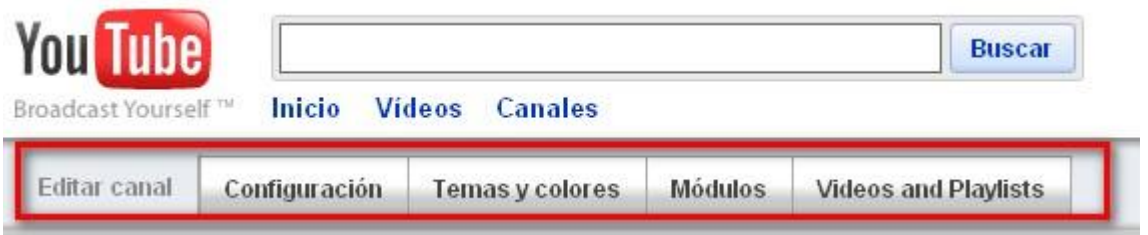

- **Configuración**: Podrás incluir un título para tu canal y añadir etiquetas generales que permitan a otros usuarios encontrar tu canal en el cuadro de búsqueda. Introduce las modificaciones oportunas y haz clic en Guardar cambios.
- **Temas y colores**. Puedes personalizar el fondo, los colores del tema e incluso añadir una imagen como fondo de la página. Haz los cambios que desees hasta obtener un diseño a tu gusta y finalmente, pulsa en Guardar cambios.
- **Módulos**. Puedes añadir y quitar módulos de tu canal: comentarios, amigos, suscriptores, suscripciones o actividad reciente. También puedes cambiarlos de posición en la página.

Pulsa en el enlace **Inicio** para regresar a la página inicial de tu espacio en YouTube.

**[YouTube: acceso al servicio y configuración](http://www.scribd.com/doc/24670865/YouTube-acceso-al-servicio-y-configuracion)**

### **4.2.3. Búsqueda y descarga de un vídeo**

Una opción muy interesante desde el punto de vista educativo de utilización de este servicio Web 2.0 es la posibilidad de descargar vídeos alojados en su seno a tu ordenador. Esto permitirá que puedas visualizarlos sin tener que estar conectado a Internet (muy de agradecer, si la conexión en el aula del centro no es demasiado rápida). El archivo descargado puedes ubicarlo en tu ordenador personal, en el portátil que luego utilizarás con la pizarra digital, en un disco duro externo o incluso en un servidor de tu centro. Sin cortes ni parones por no tener una buena conexión.

Recuerda siempre que los vídeos alojados en YouTube pertenecen a sus respectivos autores y que los derechos sobre su propiedad no se extinguen porque estén publicados en Internet. Así que obra de manera responsable cuando descargues o manipules cualquier vídeo alojado en YouTube, o en cualquier otro servicio de alojamiento online de archivos multimedia.

Si buscas un vídeo casi seguro que podrás localizarlo en YouTube. Este sitio Web se ha convertido, con notable diferencia, en el lugar preferido de los internautas para compartir vídeos digitales a través de Internet. Y desde el punto de vista educativo, YouTube es una fuente inagotable de estos recursos. Utiliza su buscador para localizar ese vídeo que pueda ser de tu interés o bien utiliza un buscador general como Google, sección Vídeos:

#### [http://video.google.es](http://video.google.es/)

O utiliza buscadores especializados como

- BUSCADOR DE VÍDEOS<http://google.dirson.com/buscador/videos/>
- PIXSY<http://www.pixsy.com/>

De esta forma:

- Localizarás gran cantidad de vídeos musicales tipo karaoke que seguro el profe de inglés podrá utilizar en su área: videoclips en lengua inglesa que muestra en la parte inferior de la pantalla la letra de la canción, por ejemplo: [What a wonderful](http://www.youtube.com/watch?v=QmUmhFyic9A&feature=related)  [world de Rod Stewart.](http://www.youtube.com/watch?v=QmUmhFyic9A&feature=related)
- Al maestro o maestra de Música le encantarán las grabaciones de música clásica, instrumental o popular que abundan en este sitio Web. [Fur Elise -](http://www.youtube.com/watch?v=LQTTFUtMSvQ&feature=related) Beethoven; [Loituma -](http://www.youtube.com/watch?v=vjvVBCNcL_A) polka; [guitarra eléctrica -](http://www.youtube.com/watch?v=QjA5faZF1A8) Canon guitar…
- Los documentales, muchos de ellos en español, serán muy valiosos para las áreas de Conocimiento del Medio natural, social y cultural: [3D Medical Animation of Normal](http://www.youtube.com/watch?v=Xath6kOf0NE&feature=related)  [Vaginal birth,](http://www.youtube.com/watch?v=Xath6kOf0NE&feature=related) [La evolución del hombre part 1,](http://www.youtube.com/watch?v=f5OD2fZ-OCQ) [part 2,](http://www.youtube.com/watch?v=O6blGGOeZeA&feature=related) [part 3,](http://www.youtube.com/watch?v=UJISpu0JUj8&feature=related) [part 4,](http://www.youtube.com/watch?v=ATIXTUramZk&feature=related) [part 5](http://www.youtube.com/watch?v=k62P-3ou0Pc&feature=related)
- Documentos multimedia históricos que el profesor o profesora de Historia utilizará en sus clases: [La llegada del hombre a la Luna 1969;](http://youtube.com/watch?v=RMINSD7MmT4&feature=related) [Martin Luther King "I have a](http://youtube.com/watch?v=PbUtL_0vAJk)  [dream";](http://youtube.com/watch?v=PbUtL_0vAJk) [imágenes en color de la Guerra Civil española](http://youtube.com/watch?v=xizC1uX9eOI)…
- y así una enorme colección, variada en temática, lista para ser utilizada, eso sí si sabes buscar entre sus miles y miles de vídeos y, sobre todo, si no sólo los visualizas utilizando tu conexión a Internet si no que también te los descargas o los conviertes a otro formato en tu equipo para poder utilizarlos, por ejemplo, en reproductores de DVD domésticos. Y precisamente de esto último te queremos hablar y esta es la verdadera razón de la publicación de este tutorial.

**4.2.4.1. Utiliza un servicio Web 2.0 para la descarga del vídeo elegido**

Existen numerosas páginas en Internet especializadas en la descarga de vídeos de YouTube. Sólo tienes que realizar una búsqueda concreta en Google para comprobar cuántos de estos sitios puedes elegir en la red:

- VDESCARGA.COM<http://www.vdescarga.com/>
- BAJARYOUTUBE.COM<http://www.bajaryoutube.com/>
- KEEPVID<http://keepvid.com/>
- VÍDEO DOWNLOADER [http://javimoya.com/blog/youtube\\_en.php](http://javimoya.com/blog/youtube_en.php)
- YOUTUBE DOWNLOADER<http://youtubedownloader.us/>
- ZAMZAR<http://www.zamzar.com/>
- Servicio muy recomendado porque no sólo permite descargar el vídeo sino que también lo convierte a otros formatos.
- YOUTUBIA<http://www.youtubia.com/>
- VIDGRAB<http://www.vidgrab.com/>
- VIXY.NET<http://vixy.net/>
- MEDIA CONVERTER<http://www.mediaconverter.org/>
- Muy similar a Zamzar, aunque algo más lento, pero con resultados de conversión excelentes.
- KCOOLONLINE<http://www.kcoolonline.com/>
- BAJAR VÍDEOS YOUTUBE<http://www.bajarvideosyoutube.com.ar/>
- CLIPNABBER <http://clipnabber.com/?lang=es>
- KISS YOUTUBE<http://www.kissyoutube.com/>

Como ves la lista es muy amplia y es seguro que alguno de estos servicios realizará la descarga de ese vídeo que acabas de localizar satisfactoriamente. Incluso en algunos de ellos no sólo podrás descargarlos en formato FLV (digamos el formato nativo de YouTube y que precisará que tengas instalado un reproductor apropiado en tu equipo u ordenador para visualizarlo – VLC Player, por ejemplo) sino que, en muchos casos, podrás convertirlos a otros formatos para ser reproducidos en otros dispositivos.

El funcionamiento de estas páginas es muy similar: Copia la dirección URL de la página de YouTube en la que se aloja el archivo de vídeo y pega después esta dirección en el campo de texto apropiado en el sitio Web 2.0 seleccionado para descargar el archivo. Te mostramos el proceso en uno de los servicios Web 2.0 que te recomendamos, Zamzar.

**Zamzar** es un conversor de ficheros en línea que sólo requerirá de una dirección de correo electrónico para convertir cualquier tipo de archivo con la limitación de que éste no supere los 100 Mb. La lista de formatos de archivo es realmente impresionante. Podrás convertir archivos de texto, imagen, música y vídeo. Por ejemplo, PDF a doc, odt o png; PPT (Microsoft PowerPoint) a SWF, archivos de imagen PNG a iconos (archivos ICO); MP3 a ogg, flac, wav o wma; AVI a mpg, flv o mov y una larga lista que puedes consultar directamente desde aquí. Para ello, debemos seguir los siguientes pasos:

- 1. Localiza el archivo de vídeo que quieras descargar. Por ejemplo, hemos seleccionado para este tutorial el archivo de vídeo Karajan / Beethoven. Symphony nº 9. Berlín que se encuentra alojado en la dirección URL <http://www.youtube.com/watch?v=5ruaFfSZ9g4>
- 2. Acude a uno de los sitios anteriores. Por ejemplo, selecciona ZAMZAR [\(http://www.zamzar.com\)](http://www.zamzar.com/) así no sólo descargas el archivo sino que también lo vas a convertir a otro formato.
- 3. En YouTube copia la dirección URL del archivo (utiliza el menú contextual del botón derecho del ratón – Copiar o bien la combinación de teclas ctrl + c)

4. En la página inicial de Zamzar observa el apartado disponible para la descarga y conversión del archivo:

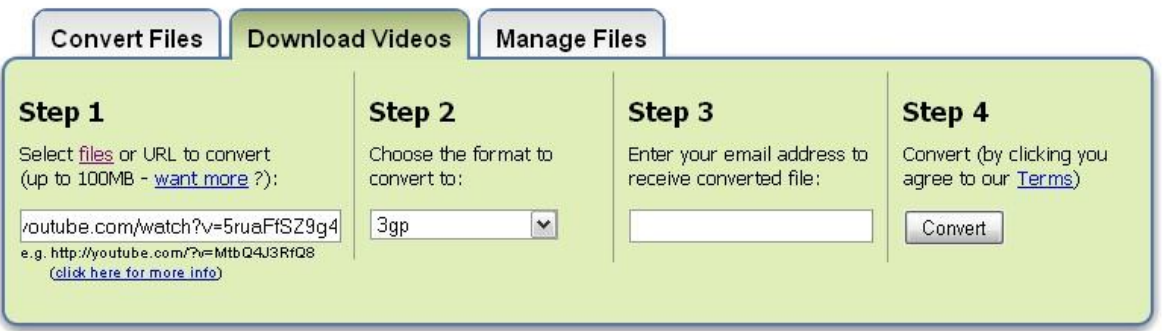

Haz clic en Paso 1. Step 1 sobre el enlace URL y pega la dirección anterior (utiliza la combinación de teclas ctrl + v).

En Paso 2. Step 2. Elige el formato de vídeo al cual quieras convertir el vídeo. En Paso 3. Step 3. Introduce una dirección de correo electrónica real y activa ya que Zamzar te enviará un email con un enlace con el vídeo convertido. Haz clic finalmente en el botón Convert.

5. Zamzar te ofrecerá una barra de progreso con el estado de conversión del archivo para que puedas seguir el proceso en el momento.

# **File to convert:**

Uploading - Estimated time left: 1 min 30 secs

```
6% completed (1020 KB of 16.0 MB)
```
Cuando finalice el proceso de conversión acude al correo que indicaste y busca el mensaje enviado por el servicio:

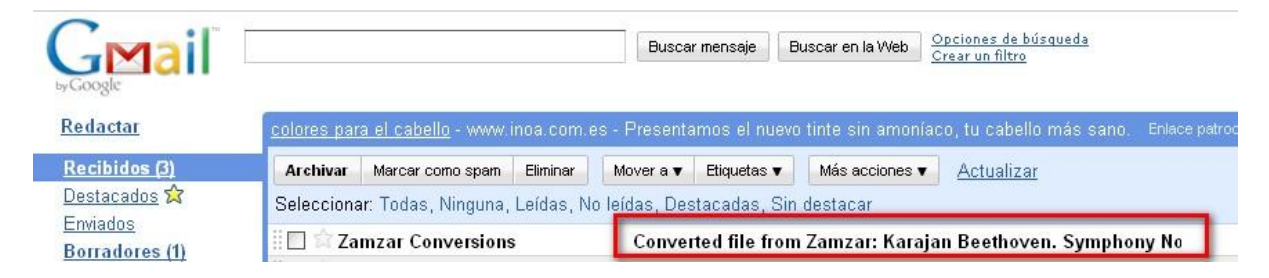

Abre el mensaje enviado por Zamzar y localiza en su interior el enlace de descarga del **Hello from Zamzar!** 

The file that you submitted for conversion is now available for download from Zamzar - all files will be stored for 1 day fro this mail.

Grab a Zamzar account !

It takes less than a minute and you'll get:

- Faster conversions (usually delivered in less than 5 minutes)
- Larger conversions up to 1GB in size . Personal inbox to manage and store up to 100GB of your files
- . No intrusive adverts
- And much more
	- Sign up at: http://www.zamzar.com/signup/

Alternatively click on the following link to download a copy of your converted file: http://www.zamzar.com/getFiles.php?uid=1147496032877001262378435&targetID=wgKEL4yfnSnLJFQu5IdxYg\_LI

The following file was successfully converted from fly to fly format

archivo. Al hacer clic sobre él accederás a una página de Zamzar con el archivo disponible para su descarga en tu equipo (la caducidad del enlace es de 1 día). Por tanto, no olvides el archivo convertido en tu correo.

Guarda el archivo y reprodúcelo con un reproductor de archivos flv, tipo flash player o

Karajan Beethoven. Symphony No.9 4th movement Berlin.flv

bien utiliza el todoterrero **VLC Player**, libre, gratuito y que puede con casi todos los formatos de audio y vídeo.

**4.2.4.2. Descarga vídeos de YouTube y otros servicios directamente con Firefox**

Existen numerosas extensiones para el navegador libre Mozilla Firefox que amplían sus funcionalidades. Y la descarga de vídeos no podía quedarse al margen de estas miniaplicaciones. En el sitio oficial de extensiones de Firefox podrás localizar muchas de ellas. Visita, por tanto: <https://addons.mozilla.org/es-ES/firefox/>

El listado también es muy variado:

- CLICK YOUTUBE VIDEO DOWNLOADER Información en<https://addons.mozilla.org/es-ES/firefox/addon/13990>
- FLASH VÍDEO DOWNLOADER Información<https://addons.mozilla.org/es-ES/firefox/addon/6584>
- EASY YOUTUBE DOWNLOADER Información<https://addons.mozilla.org/es-ES/firefox/addon/10137> FAST VIDEO DOWNLOADER
- Información<https://addons.mozilla.org/es-ES/firefox/addon/3590> ANT. VIDEO DOWNLOADER

Información<https://addons.mozilla.org/es-ES/firefox/addon/8174>

Ejemplificaremos esta modalidad con el uso de **Click YouTube**. Es una excelente extensión para Firefox que cumple con su cometido de una manera muy sencilla y efectiva: descargar vídeos de YouTube en formatos FLV, MP4 o 3GP. El proceso de instalación de una extensión en Firefox es muy simple:

- 1. Pulsa en la página oficial de extensiones, en la página de la extensión que quieres descargar, el enlace **Añadir a Firefox**. Por ejemplo, Click YouTube Vídeo Downloader en<https://addons.mozilla.org/es-ES/firefox/addon/13990>
- 2. Espera a que la ventana emergente te permita pulsar el botón **Instalar ahora**. Haz clic sobre él y comenzará el proceso de instalación.
- 3. Cuando finalice un mensaje te indicará que debes reiniciar Firefox.
- 4. Después del reinicio ya podrás utilizar la extensión. Acude a YouTube, localiza el vídeo de tu interés y busca el icono que se muestra en la página de Click YouTube:

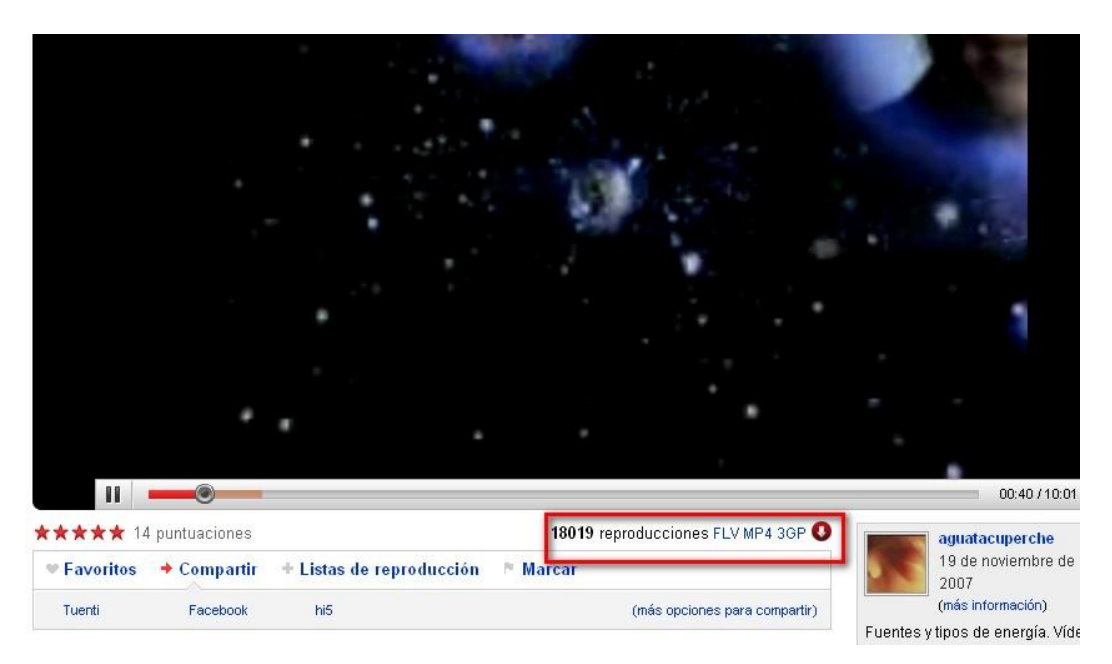

5. Haz clic sobre el enlace con el formato de vídeo que deseas guardar. Localiza la carpeta en la que vas a salvar el archivo y espera pacientemente a que la descarga del vídeo se realice.

#### **4.2.4.3. Utiliza programas libres y gratuitos en Windows**

Si aún no tienes bastante con las opciones anteriores y lo tuyo es utilizar un programa instalado en tu ordenador, el software libre y gratuito también pone a tu disposición diversas aplicaciones que te permitirán descargar (e incluso convertir) archivos de vídeo de YouTube.

#### **VDOWNLOADER**

Excelente programa gratuito que, a diferencia del anterior, te permitirá descargar desde diversos sitios (no sólo YouTube) como DailyMotion, MySpaces… y en multitud de formatos: entre ellos AVI, MPG, iPOD/iPHONE, PSP, 3GP, NOKIA N8×0, VCD, SVCD, DVD, FLV o MP3 (sólo el audio, muy útil para vídeos musicales). La página web de la aplicación y descarga del programa se encuentra en <http://vdownloader.com/>

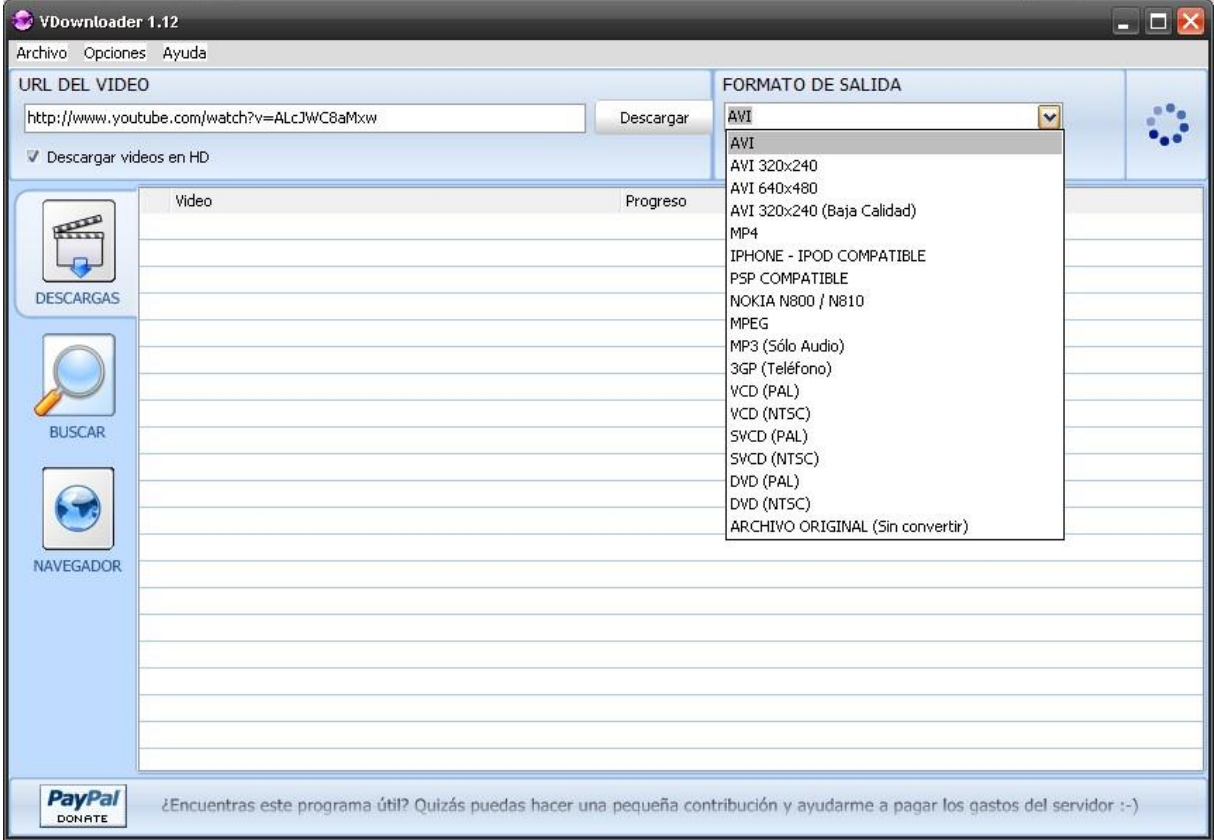

#### **SAVE2PC**

Programa gratuito que te permite descargar desde YouTube vídeos en formato AVI, MPEG o FLV. Las versiones Pro, comerciales y de pago, amplían la lista de servicios Web 2.0 donde localizar archivos y los formatos de descarga.

La página web del programa se encuentra en <http://www.save2pc.com/>

Descarga la versión Light (gratuita) y portable en [http://www.save2pc.com/files/save2pc\\_light.exe](http://www.save2pc.com/files/save2pc_light.exe)

Descarga la versión Light (gratuita) en [http://www.save2pc.com/files/save2pc\\_light\\_setup.exe](http://www.save2pc.com/files/save2pc_light_setup.exe)

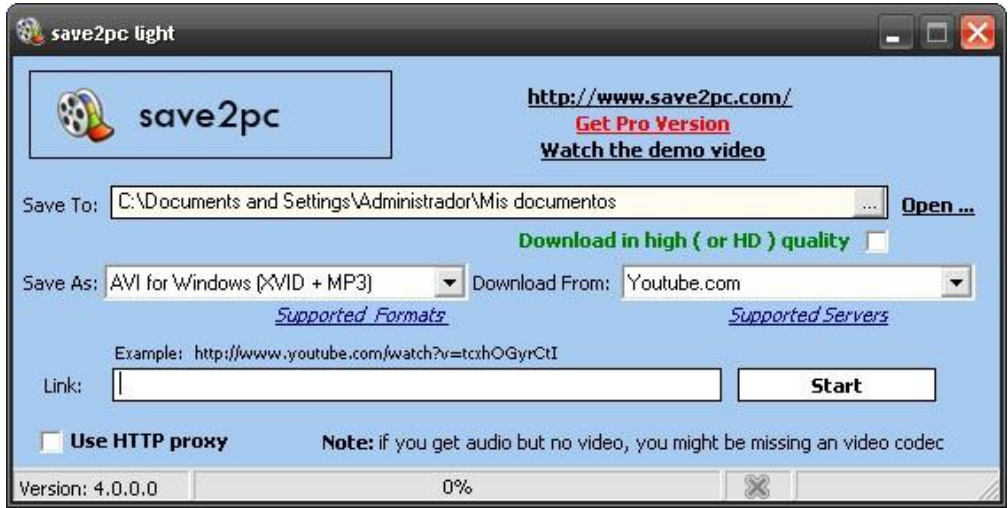

#### **[YouTube: descarga vídeos desde el sitio](http://www.scribd.com/doc/24680649/YouTube-descarga-videos-desde-el-sitio)**

## **4.2.5. Publicar el primer vídeo en YouTube**

Según YouTube, los vídeos que desees subir al servicio deben tener las siguientes características:

- Resolución: para HD, 1920x1080 (1080p) o 1280 x 720, relación 16:9.
- Resolución para vídeos no HD: 640 x 480, relación 4:3.
- Formato de vídeo: FLV, MPEG-2 y MPEG-4 preferentemente codificado con H.264 o MPEG-2.
- Formato de audio: MP3 o AAC.
- 2 GB máximo o 10 minutos de duración
- Por supuesto, los vídeos deben ser originales, propiedad del autor y no deben contener pistas de audio que posean derechos de autor (utiliza música libre).

Para iniciar el proceso de subida de un vídeo en YouTube tienes que hacer clic en el botón amarillo Subir que se encuentra en la esquina superior derecha de la página principal de YouTube:

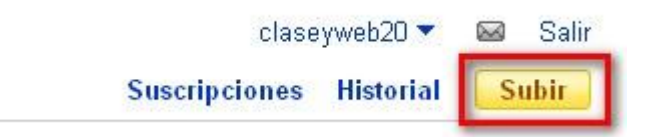

En la nueva pantalla haz clic en el botón **Subir vídeo** para localizar el archivo de vídeo que deseas subir a YouTube:

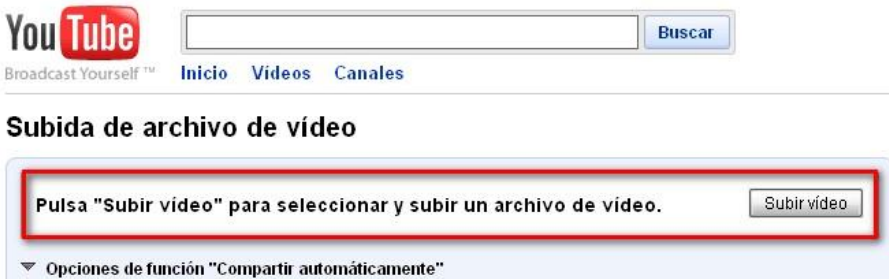

Mientras el proceso de subida del archivo tiene lugar (el tiempo que dure dependerá del peso del archivo o de tu propia conexión a Internet) puedes dedicar este tiempo a establecer las opciones que definirán el vídeo:

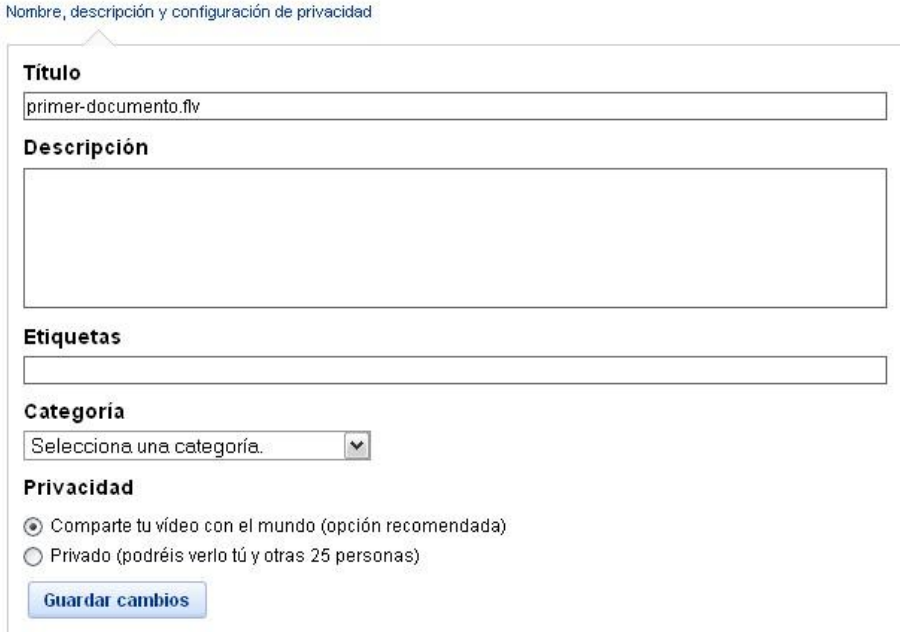

Escribe el título, completa una descripción del mismo y selecciona la categoría del tipo de vídeo que estás publicando en YouTube. Te rogamos encarecidamente que cubras también rigurosamente el apartado Etiquetas porque esto permitirá definir claramente la búsqueda del vídeo por parte de YouTube y así ser de los seleccionados cuando un usuario introduce términos al buscar vídeos en el servicio. Establece también las opciones de privacidad para el vídeo, si deseas que sea público o privado. Finalmente salva los cambios pulsando el botón **Guardar cambios**.

Para comprobar el estado del vídeo que acabas de subir a YouTube acude al menú desplegable de tu nombre de usuario:

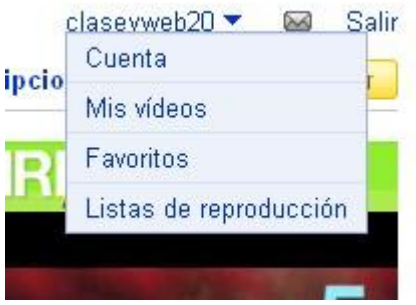

Y pulsa en la entrada **Mis vídeos.**

En la nueva página verás el listado de los vídeos que ya has subido a YouTube y su estado de codificación y publicación:

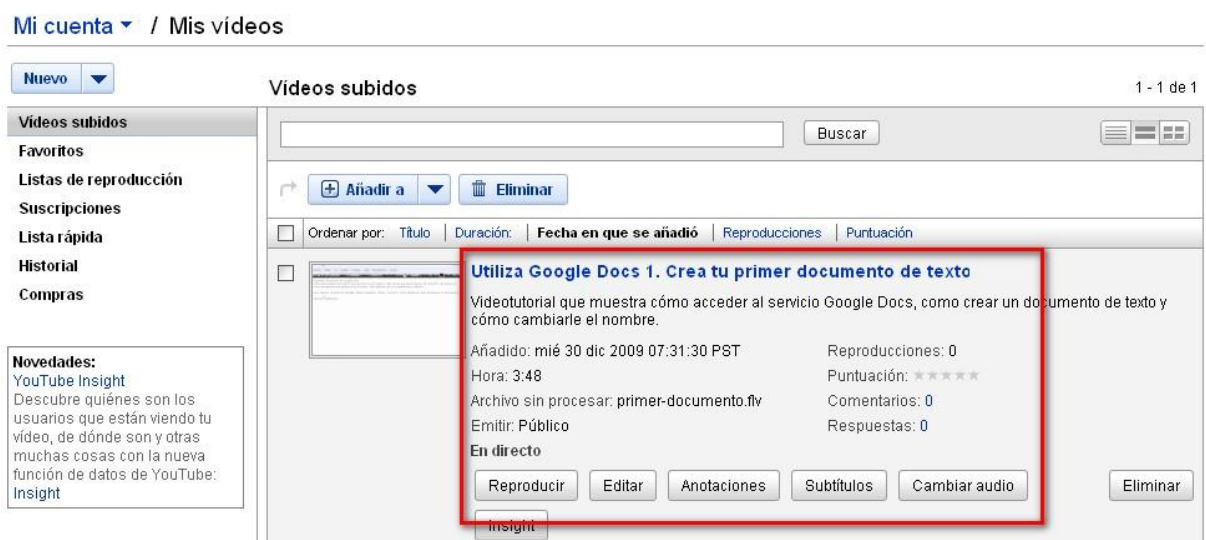

Sólo tienes que esperar a que YouTube finalice su procesamiento y ya estará disponible para que cualquier usuario pueda visualizarlo.

**[YouTube: Publica tu primer vídeo](http://www.scribd.com/doc/24680992/YouTube-Publica-tu-primer-video)**